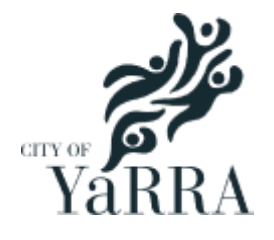

# **Permits - Applying Online**

• **Pool / Spa Registration**

### Table of contents

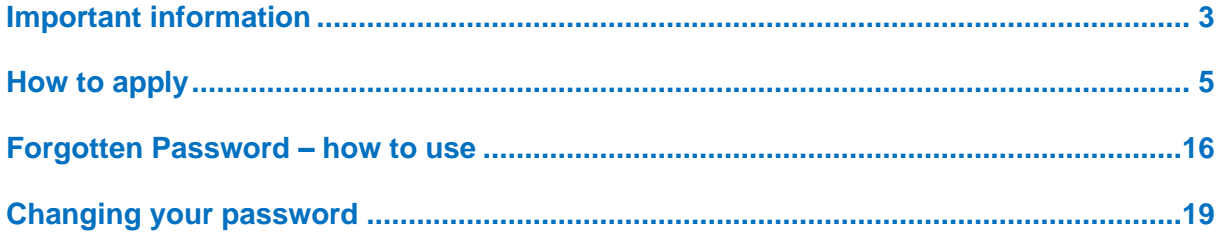

### <span id="page-2-0"></span>**Important information**

This document will assist you with registering your Pool / Spa online via Council's e-Services.

If you have any supporting documents, please ensure you have them ready to upload. These documents are **not** mandatory.

- Proof of Pool / Spa construction
- Building Permit impacing Safety Barriers
- Certificate of Compliance, if applicable

#### **First time customer**

You will be asked to create an online Yarra e-services account at the end of your transaction.

If you receive the error below when creating a new account, this indicates you already have an existing eServices account. Please see page 16 to reset your password using the **Forgotten Password** function.

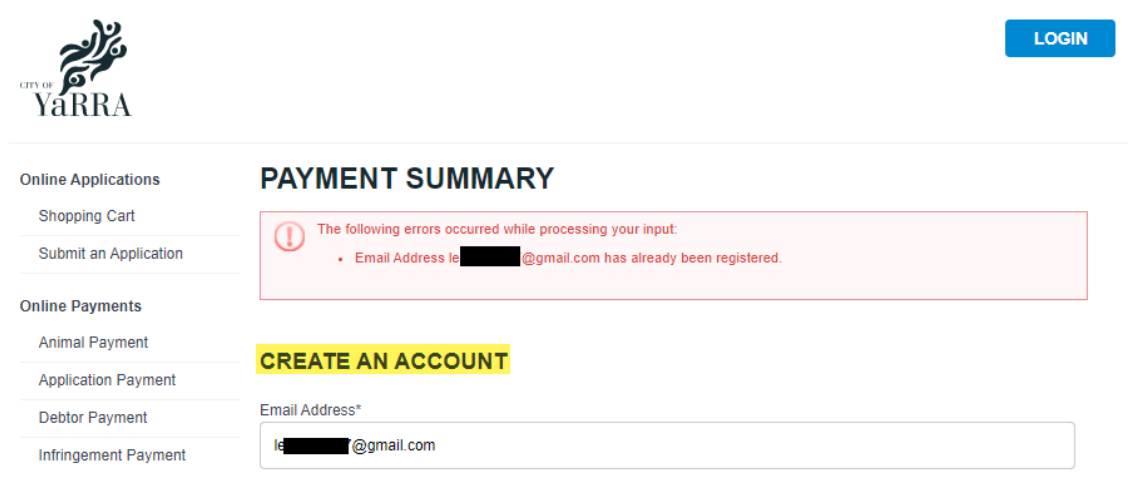

When you have received your email with your temporary password, click on **LOGIN**. You will need to change your password at this stage.

Once you have then logged in, click on **Shopping Cart** to return to the application and proceed with payment.

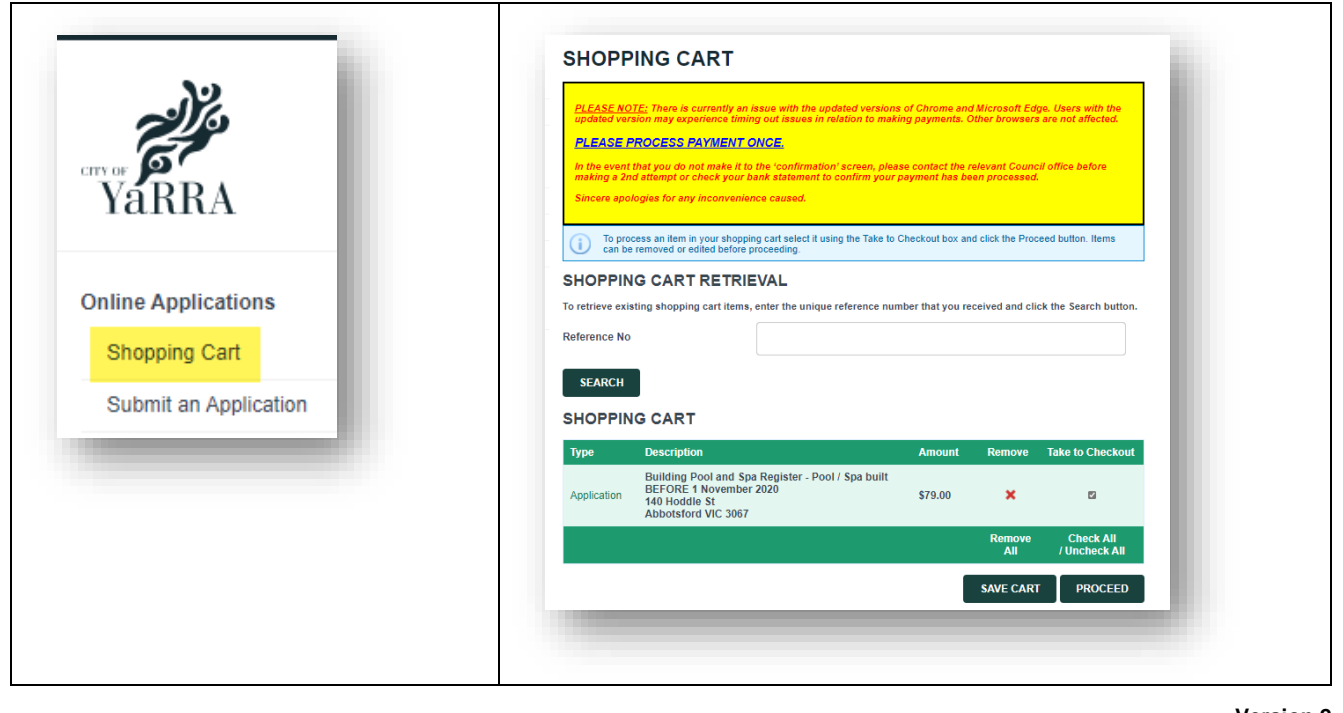

#### **For Owner Corporations (Body Corporates)**

Create one account for a company and use a company email address (not individual).

The company name must be the full business name (e.g. Online Services Pty Ltd).

You can complete an ABN search<http://www.abr.business.gov.au/> to check the full business name.

During your transaction, you will have the opportunity to enter a delivery email address for your application. The delivery email address entered will receive any email correspondence relating to that application such as notifications, invoices and requests for further information. You have the option to enter a company or individual email address.

Keep record of your user name, email address & password. One account can be used by multiple people within the same company.

#### **Returning customers**

Before starting your transaction, accept the terms and conditions page and then login.

The user name is the email address used to set up the account.

If you forget the user name, please do not create a new account with a different email address. Contact us so we can give you the details.

If you forget your password, change it now before proceeding. The instructions are on page 16.

If you receive any errors after logging in, try logging out and logging back in.

If you are still having issues, contact us on 9205 5555 and we will assist.

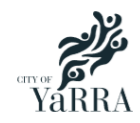

### <span id="page-4-0"></span>**How to apply**

**1** From Council's *Pool and Spa Registration* web page, click on the relevant construction date:

 $\Rightarrow$  then  $\dot{\pi}$ , and drag to th

#### **Built Before 1 November 2020**

**Built After 1 November 2020**

Please note: due to the impacts of the coronavirus (COVID-19) pandemic, the VBA has extended the deadline for registering private pools and spas from 1 June 2020 to 1 November 2020.

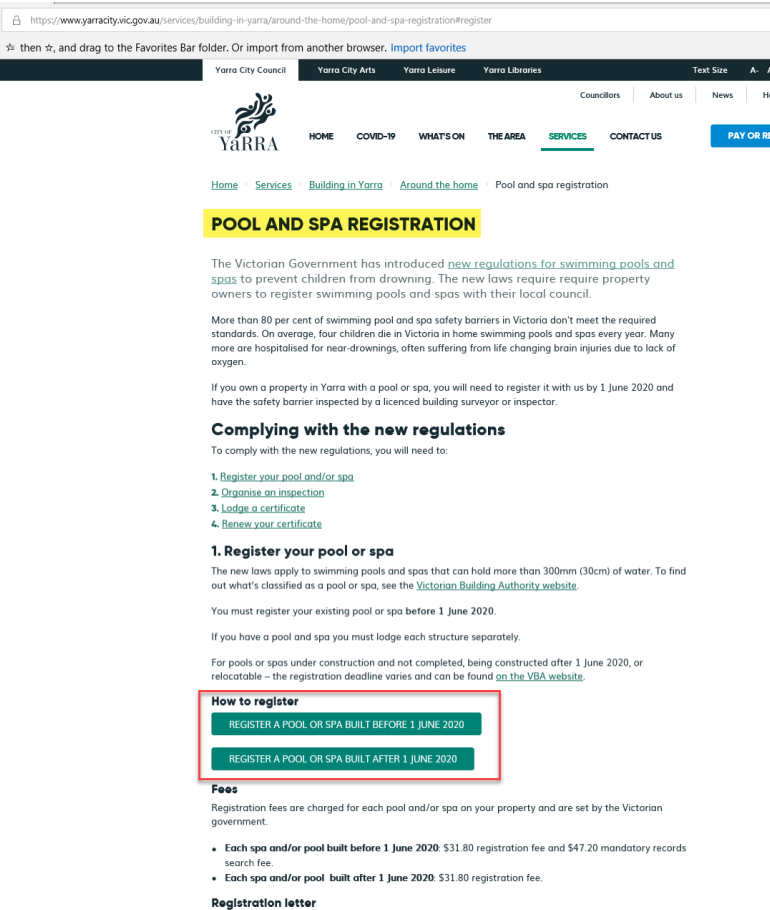

After you register your pool, we will send you a registration letter which will explain:

- 
- the date of construction of your pool or spa<br>• which building standards apply to your safety barrier<br>• when you must lodge your certificate of barrier compliance with us.
- 

#### **2** If you are a **new applicant**:

Read through Council's *Terms and Conditions*.

Check the **I Agree to the Terms and Conditions** box.

Click **Continue**.

Please go to step 6.

#### If you are a **returning applicant**:

Click on **Login** and enter your log in details (see Steps 3 to 5).

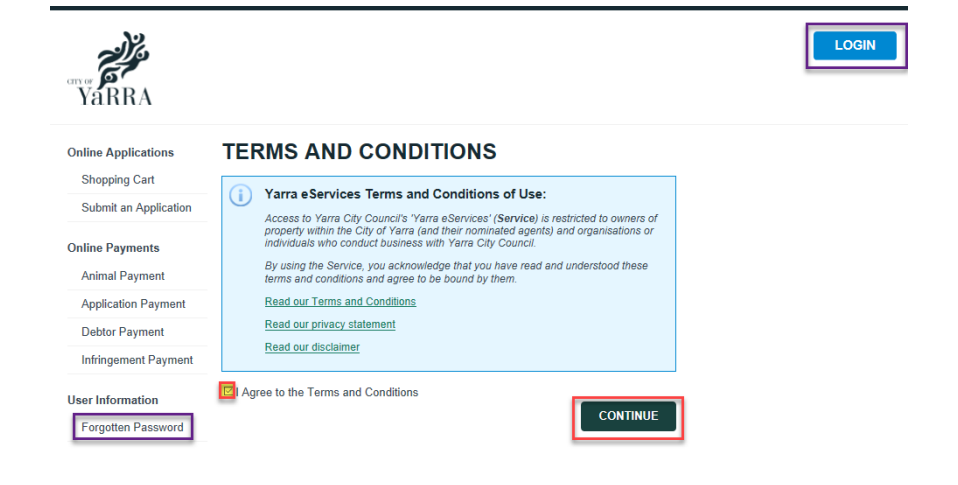

 $Print version$   $\blacksquare$ 

 $\overline{\phantom{a}}$ 

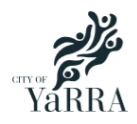

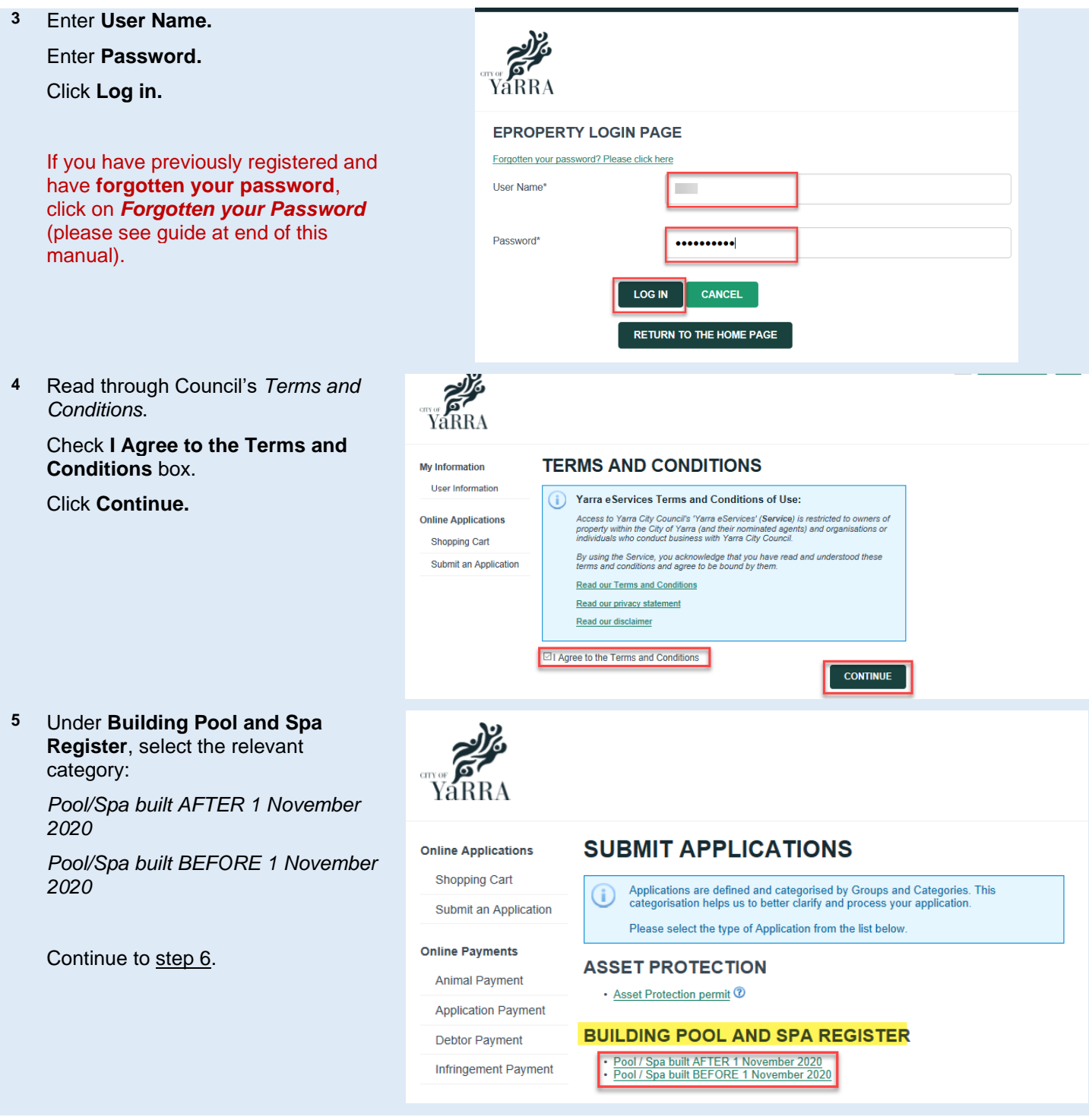

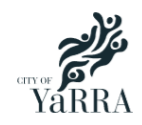

Select

#### **Yarra eServices – Building Pool / Spa Registration - Applying online**

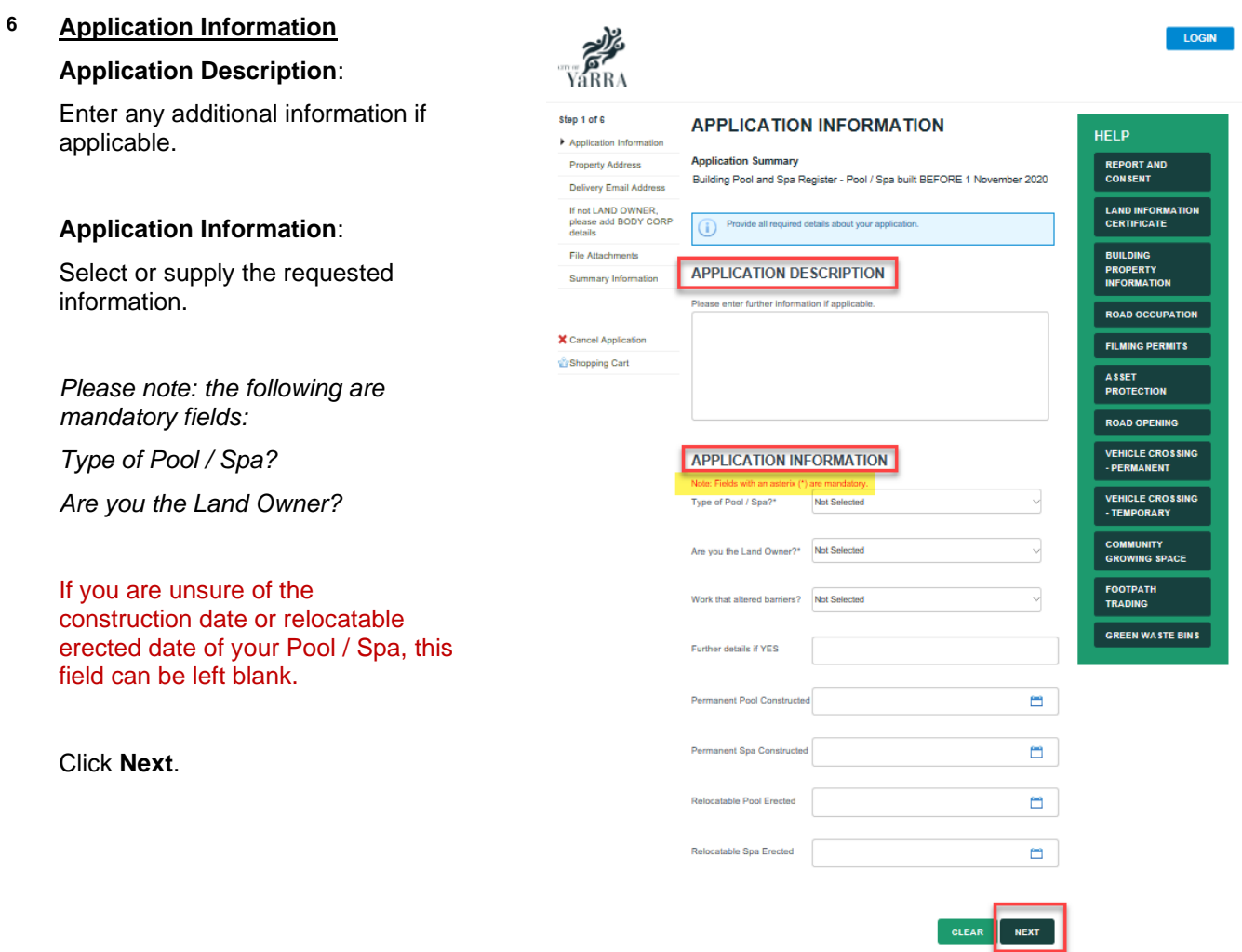

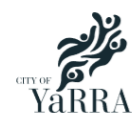

#### **7 Property Address**

Enter **Primary Property Address** (address where pool / spa is located).

#### Click **Search**.

Select required property address.

Click **Next**.

V<sub>a</sub>RRA Step 2 of 6 **PROPERTY ADDRESS** Application Information **Application Summary** Property Address Building Pool and Spa Register - Pool / Spa built BEFORE 1 November 2020 Delivery Email Address If not LAND OWNER,<br>please add BODY CORP<br>details **PROPERTY SEARCH** Search for a property or land location for this step of your application. File Attachments Summary Information Address Land Fast Search **X** Cancel Annlication Shopping Cart **SEARCH** □Advanced Search Unit Number **House Number** 140 Street Name Hoddle Suburb Abbotsford Postcod SEARCH CLEAR **Legal Descripti** 140 Hoddle St Abbotsford VIC 3067 Por 66 Vol 1648 Fol 448 PREVIOUS **NEXT** YARRA Step 3 of 6 **DELIVERY EMAIL ADDRESS** Application Information **Application Summary Property Address** Building Pool and Spa Register - Pool / Spa built BEFORE 1 November 2020 Delivery Email Address If not LAND OWNER,<br>please add BODY CORP<br>details Please provide a valid email address. This email address will be used to send you information relevant to your application. File Attachments Summary Information Email Address testing@testing123.com.au **PREVIOUS** CLEAR **NEXT X** Cancel Application

#### **8 Delivery Email Address**

*All information regarding your application will be sent to this email address.*

Enter **Delivery Email Address**. Click **Next**.

Shopping Cart

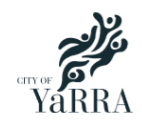

C Delive  $\overline{F}$  if not pleas<br>detail  $Fig. 2$ Sumn

#### **9 Body Corp (Owner Corp) Details**

If you **are not** the Land Owner, please complete this section.

Enter **Body Corporate** / **Owner Corporation** details.

#### Select **Business** or **Person**.

Enter required information (NB. fields \* are mandatory fields).

Enter a Contact Phone number (required).

Click **Next**.

If you **are** the Land Owner, please go to step 10.

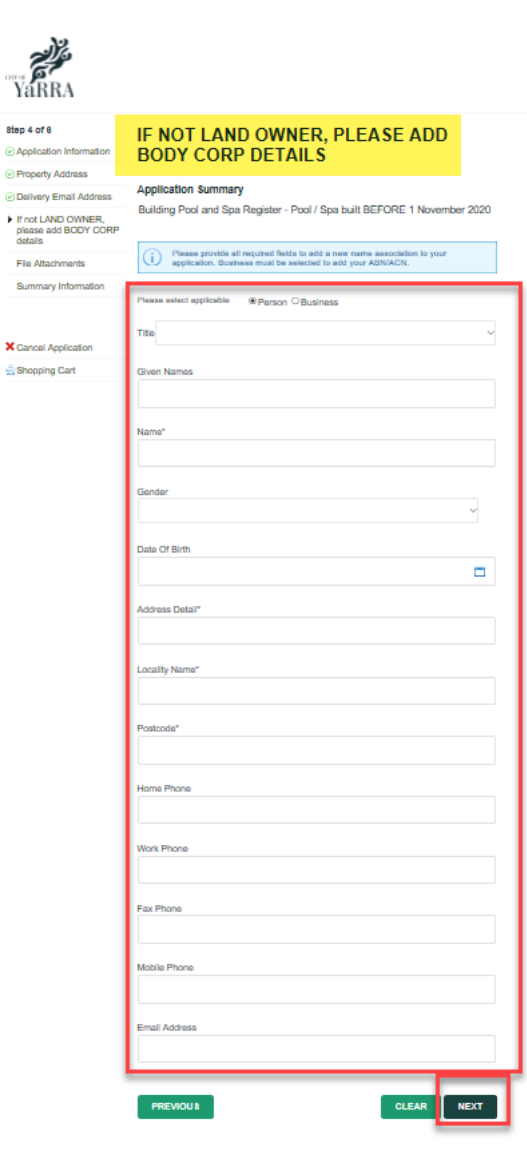

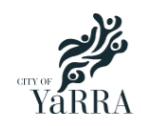

#### **10 File Attachments**

Upload listed document(s) if available.

#### Click on **Attachment Type.**

Browse for document.

Enter text in image (only required once).

#### Click **Upload.**

Repeat for each attachment type, if applicable.

#### Click **Next.**

**NB**. If you do not have file(s) to upload, this step can be skipped by clicking **Next**.

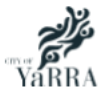

Application Information

**O Delivery Email Address** ⊙ If not LAND OWNER,<br>please add BODY CORP<br>details

Property Address

File Attachments Summary Information

**X** Cancel Application Shopping Cart

 $\sum$ 

Step 5 of 6

#### **FILE ATTACHMENTS**

#### **Annlication Summary**

Building Pool and Spa Register - Pool / Spa built BEFORE 1 November 2020

Upload any files relevant to your application that meet the file type requirements.

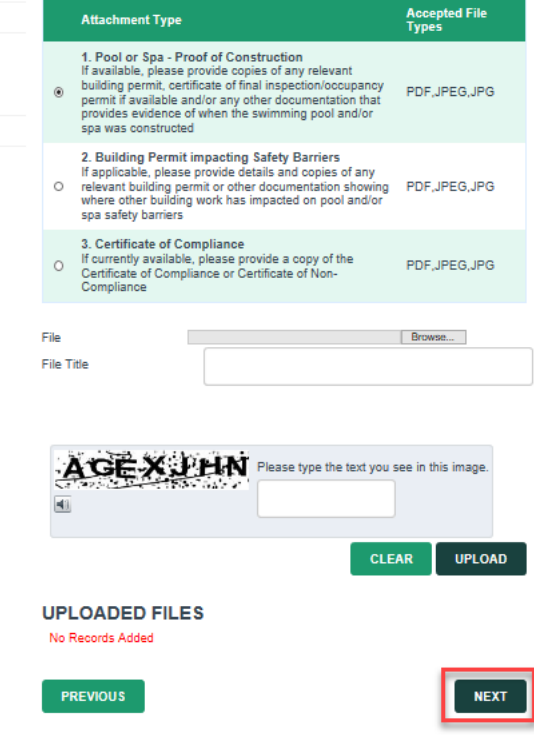

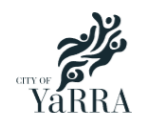

#### **11 Summary Information**

Check the information to ensure it is correct.

If any of the information is incorrect, click **Step** number to return to the page and correct the information.

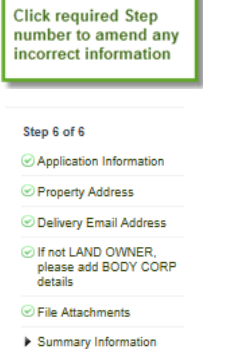

#### Click **Continue.**

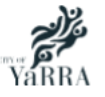

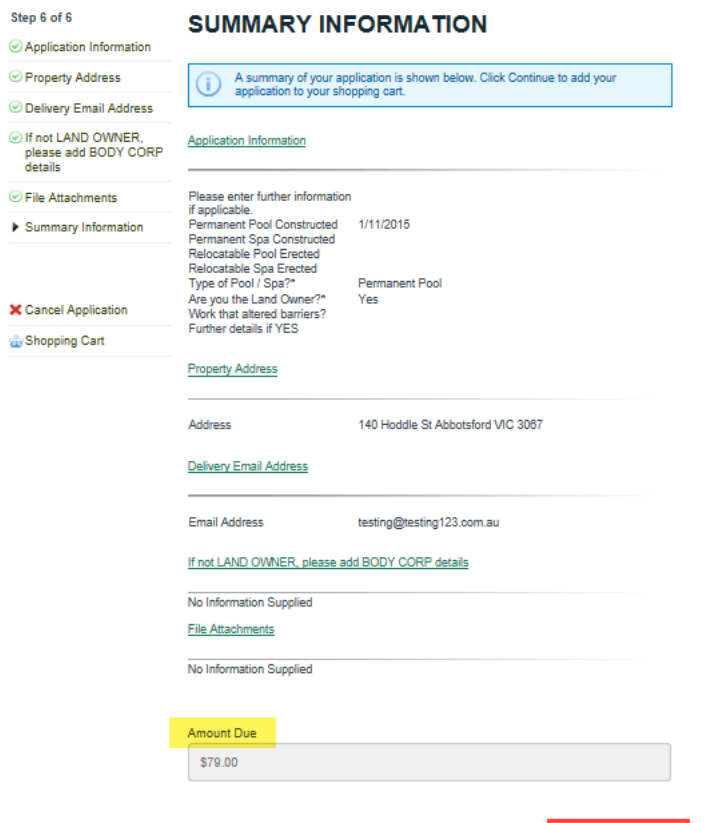

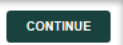

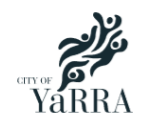

#### **12 Shopping Cart**

Displays the amount due.

Ensure the **Take to Checkout** box is checked.

#### Click **Proceed.**

*If further registrations are required, click on Submit an Application and repeat steps 6 to 11.*

*If you wish to pay at a later date, click Save Cart. You can return to your Shopping Cart later when required.*

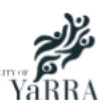

 $On$ J,

 $\overline{\phantom{a}}$ 

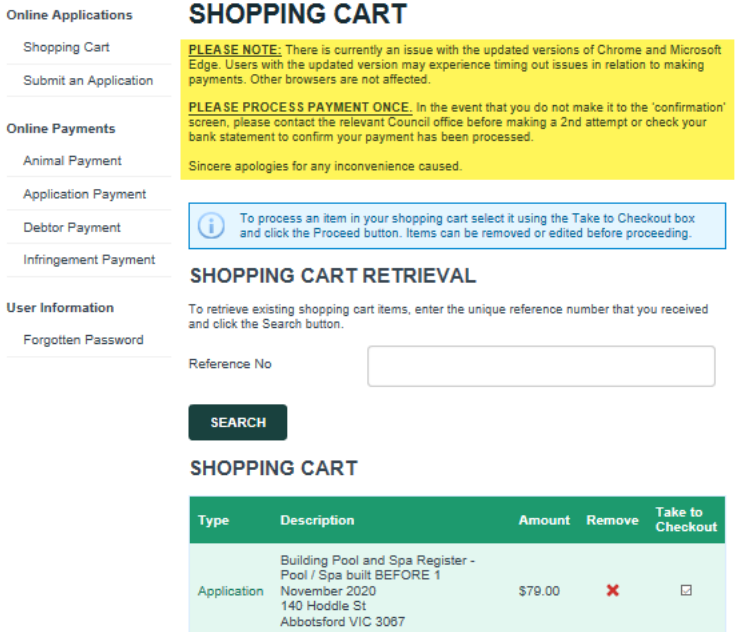

SAVE CART

**PROCEED** 

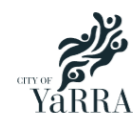

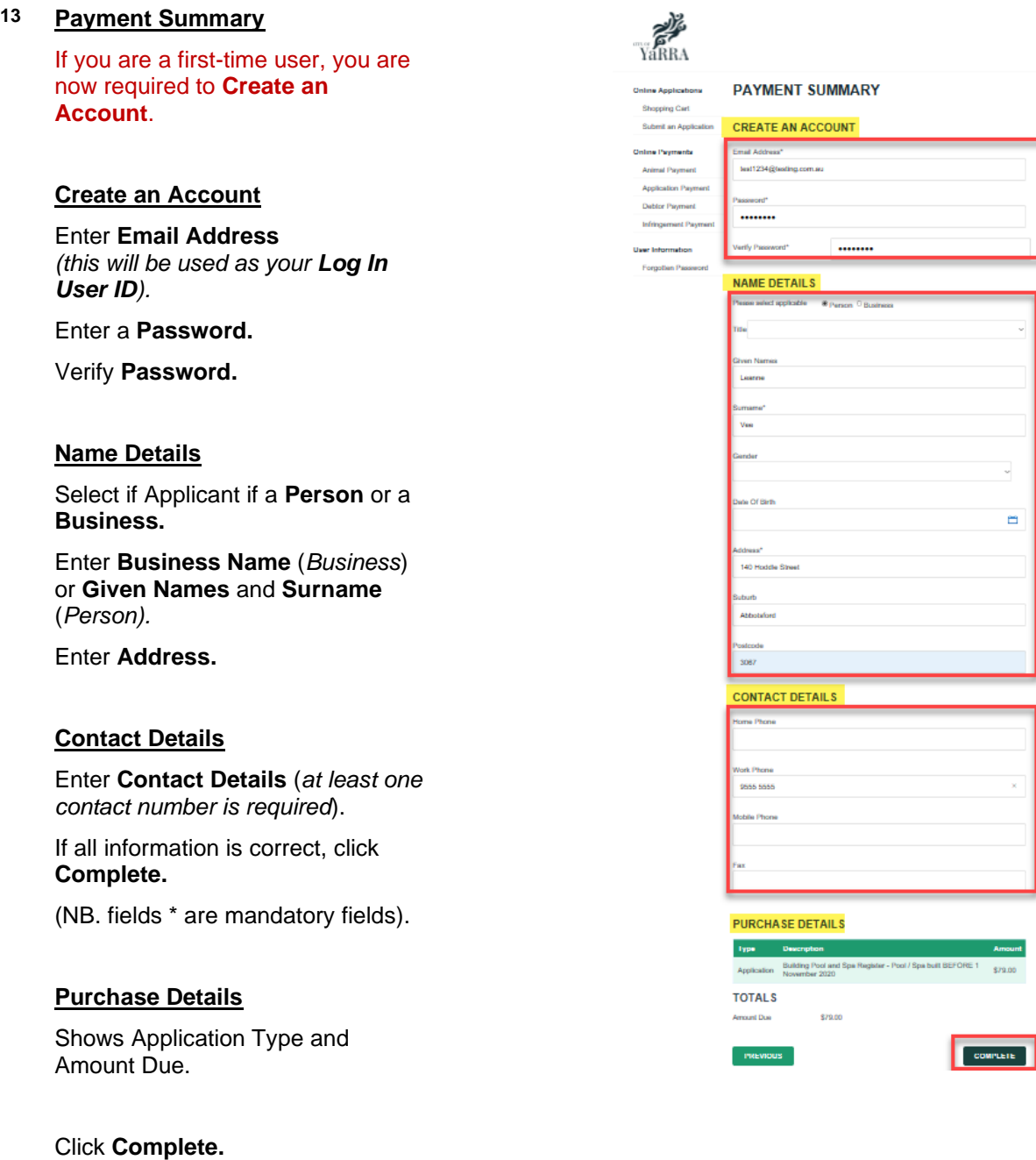

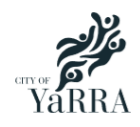

**14** Enter payment details.

Click **Pay.**

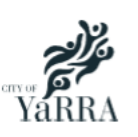

**Online Applications** 

#### **ENTER PAYMENT DETAILS**

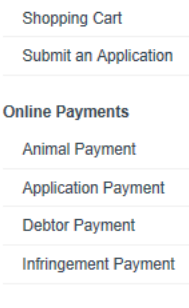

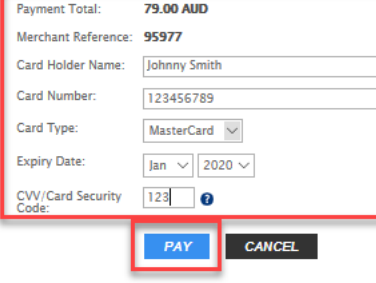

**User Information** 

Forgotten Password

PLEASE NOTE: There is currently an issue with the updated versions of Chrome and Microsoft<br>Edge. Users with the updated version may experience timing out issues in relation to making payments. Other browsers are not affected.

PLEASE PROCESS PAYMENT ONCE. In the event that you do not make it to the 'confirmation' screen, please contact the relevant Council office before making a 2nd attempt or check your bank statement to confirm your payment has been processed.

**Payment Confirmation** 

Sincere apologies for any inconvenience caused.

#### **16 Application and Payment Confirmation.**

The following confirmation details are listed:

**Transaction Date**

**Payment Reference**

**Transaction Amount**

**Application Number**

You will receive a confirmation email with your application details.

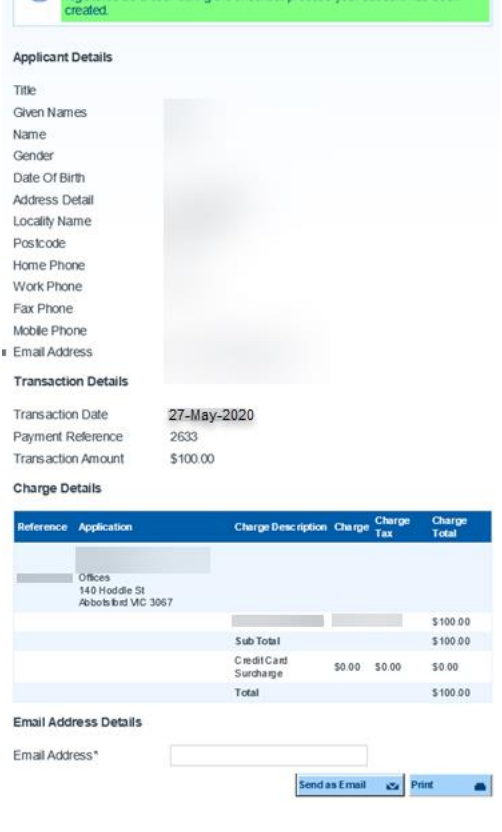

You have successfully completed the checkout process. Please print or em<br>a copy of the information on this page for future reference or enquiries. If yo

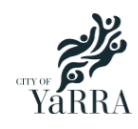

**17**

**If required, please do not forget to Logout when you have completed your application(s).**

Please call 9205 5555 if you need to speak to us about lodging your application or visit our website: [https://www.yarracity.vic.gov.au/services/building-in-yarra/around-the-home/pool-and-spa](https://www.yarracity.vic.gov.au/services/building-in-yarra/around-the-home/pool-and-spa-registration#register)[registration#register](https://www.yarracity.vic.gov.au/services/building-in-yarra/around-the-home/pool-and-spa-registration#register)

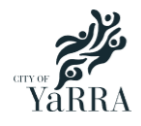

## <span id="page-15-0"></span>**Forgotten Password – how to use**

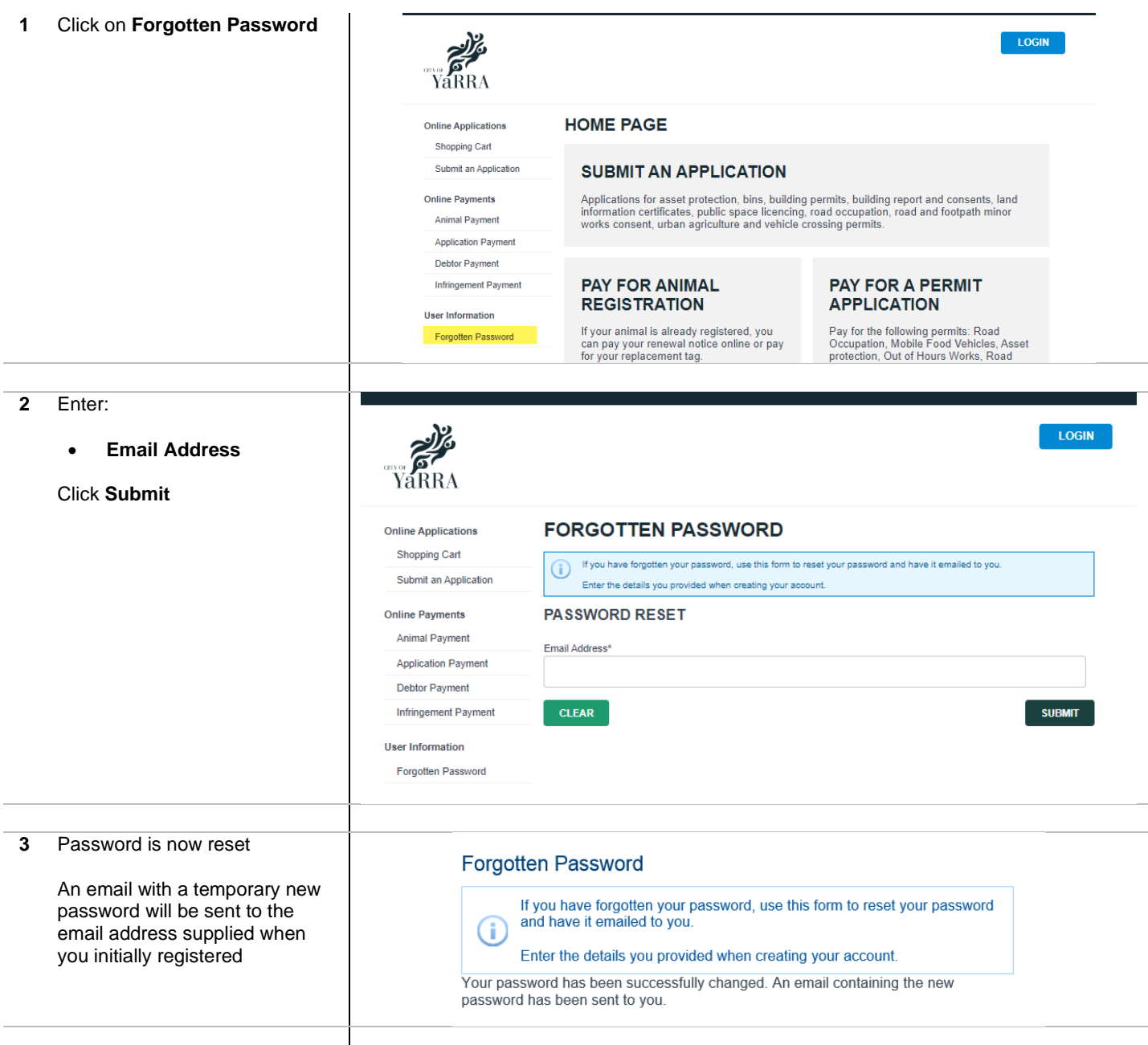

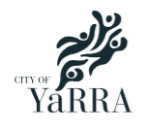

#### **Yarra eServices – Forgotten Password – How to use**

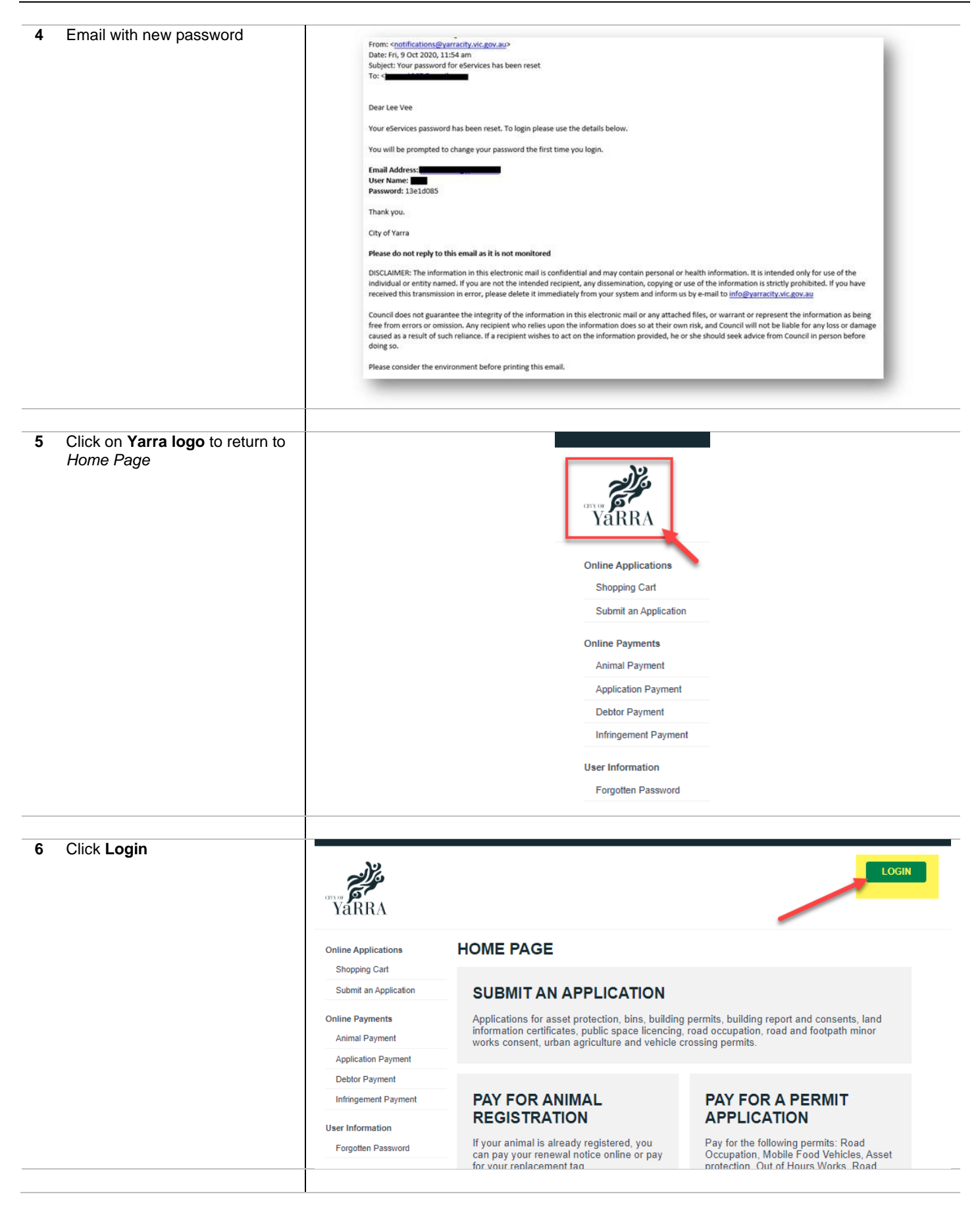

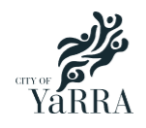

#### **Yarra eServices – Forgotten Password – How to use**

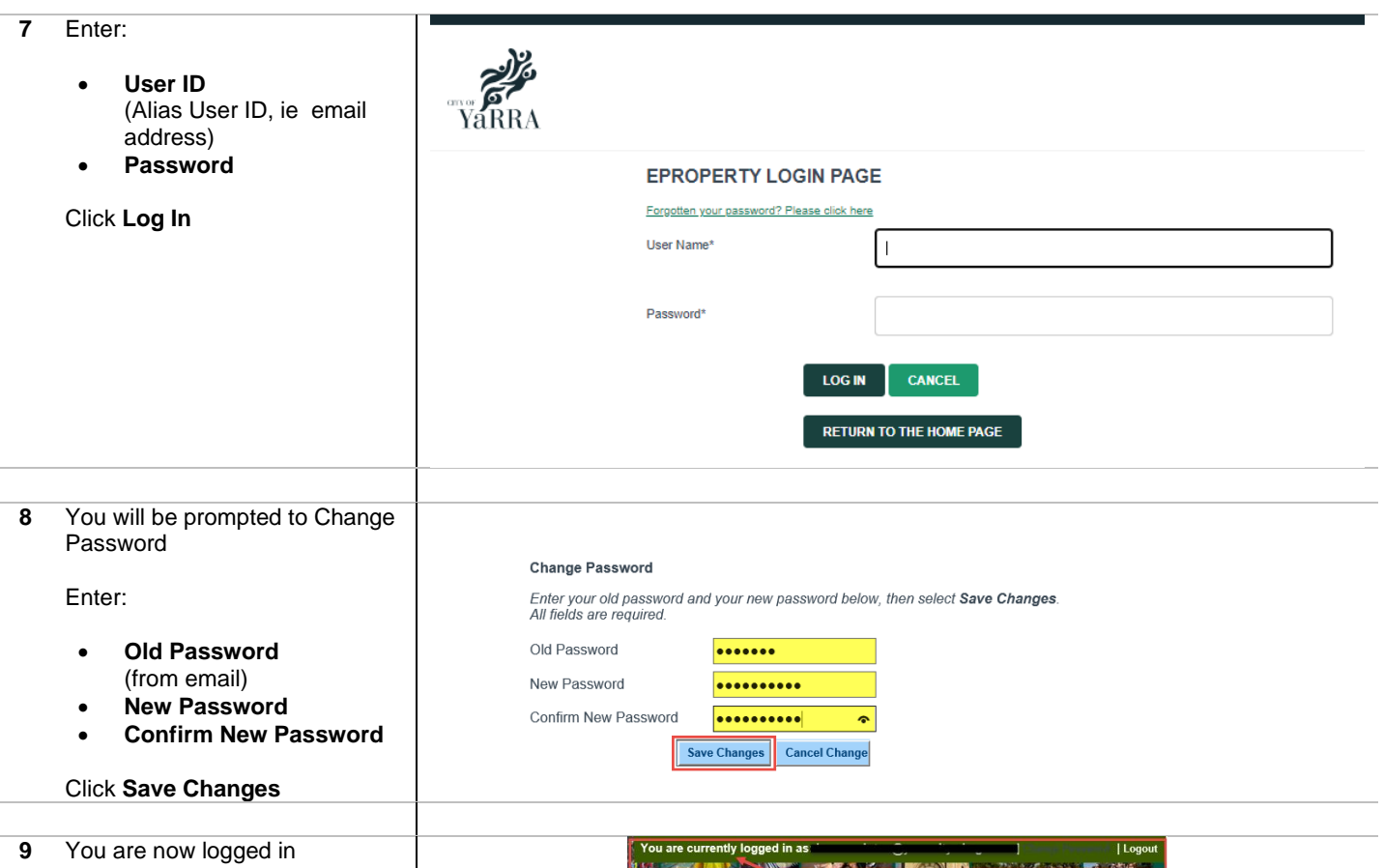

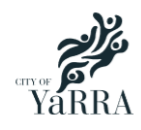

#### **Yarra eServices – Changing your Password**

### <span id="page-18-0"></span>**Changing your password**

**1** To change your password:

#### Click on **Change Password**

Enter old password

Enter your new password

Re-enter your new password to confirm

Click on **Save Changes**

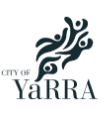

You are currently logged in as: **but a** | **Change Password** | Logout